# **DESENVOLVIMENTO DE UMA APLICAÇÃO STANDALONE PARA VISUALIZAÇÃO DE DADOS GEODÉSICOS**

LUCIANA MARIA DA SILVA 1 LEANDRO MENDES FERREIRA 2 SILVANA PHILIPPI CAMBOIM3

1 e 3Universidade Federal do Paraná - UFPR Departamento de Geomática Programa de Pós-Graduação em Ciências Geodésicas, Curitiba, PR

<sup>2</sup>Universidade de São Paulo - USP Escola de Artes Ciências e Humanidades - EACH Programa de Pós-Graduação em Sistemas de Informação, São Paulo, SP

[lumasilva15@gmail.com,](mailto:lumasilva15@gmail.com) [leandroimail@gmail.com,](mailto:leandroimail@gmail.com) [silvanacamboim@gmail.com,](mailto:silvanacamboim@gmail.com)

**RESUMO** – Neste trabalho desenvolveu-se uma aplicação *standalone* para visualização de dados geodésicos, as estações GNSS do Brasil que fazem parte da Rede Brasileira de Monitoramento Contínuo – RBMC e da Rede SIRGAS-CON. As aplicações *standalone* são consideradas como autossuficientes, pois para o seu funcionamento não necessita de um servidor, necessita apenas de uma linguagem de programação como seu interpretador. A partir de aplicação *standalone* foi possível desenvolver uma interface com uma gama de dados, sendo possível visualizar as velocidades ao longo da latitude e longitude e de coordenadas iniciais e finais. Os dados utilizados tiveram por base a RBMC, junto ao IGS e SIRGAS, além do modelo de velocidade SIRGAS. Como resultado, ressalta-se a importância da integração de dados, dando ao usuário uma visão unificada dos dados, permitindo consultas e análises em relação aos dados utilizados. É importante ressaltar que essa aplicação pode ser utilizada para outra base de dados.

**ABSTRACT** – This paper developed a standalone application for geodetic data visualization, Brazil GNSS stations that are part of the Brazilian Network of Continuous Monitoring – Acronym in Portuguese: RBMC and SIRGAS-CON Network. The standalone applications are considered as selfsufficient, because for its operation does not require a server, it only needs a programming language as his interpreter. Since standalone application has been possible to develop an interface with many data, it can see the velocities along the latitude and longitude and initial and final coordinates. Data used were based on the RBMC, with the IGS and SIRGAS beyond the SIRGAS velocity model. As result, it emphasizes the importance of data integration, giving users a unified view of data, allowing consultations and analysis in relation to the used data. It is important to depict this application can be used for another database.

## **1 INTRODUÇÃO**

No Brasil, a Rede Brasileira de Monitoramento Contínuo (RBMC), conta com mais de 100 estações GPS, dentre estas mais de 10 fazem parte do *International GNSS Service* (IGS) e mais de 90 fazem parte do Sistema de Referência Geocêntrico para as Américas (SIRGAS-CON). O SIRGAS2000 utiliza o modelo VEMOS (*VElocity MOdel of Sirgas*) para o cálculo das velocidades de pontos na América do Sul e Caribe (DREWES e HEIDBACH, 2005), o qual tem sido sugerido pela Projeto SIRGAS como o modelo recomendado para obter velocidade horizontal em um ponto qualquer do continente. Ressalte-se que tal assertiva tem limitações em regiões com intensa atividade tectônica (BAEZ, 2006).

Com base nas velocidades das estações é possível atualizar as coordenadas de uma estação da época de referência para qualquer outra, ou conhecendo-se a época pode-se determinar as coordenadas para época de referência. As variações são devidas principalmente pelos deslocamentos das placas tectônicas e, de forma secundária e episódica, por deformações locais (DREWES, 2013). Então, para uma melhor estimação de velocidade, o intervalo de tempo entre elas deve ser de aproximadamente 5 anos (SIRGAS: IBGE, 1997), permitindo discriminar movimentos episódicos dos seculares.

O cálculo da velocidade de cada estação pode ser realizado a partir de séries temporais, semana a semana, e assim observar-se a mudança gradual das coordenadas com o decorrer do tempo. Sendo assim, com essas informações, é possível detectar problemas físicos ou estruturais da estação, avaliar a geodinâmica local determinar a velocidade das estações (SILVA, et al., 2010).

As estações, quando localizadas próximo ao encontro de duas placas litosféricas apresentam um comportamento temporal bem diferente em relação a estações sobre partes estáveis das mesmas, como, por exemplo, as estações brasileiras. Também Sapucci e Monico (2000); Santos (2006) enfatizam a necessidade de que nos referenciais geodésicos modernos é necessário que se leve em conta a velocidade das placas que compõem a superfície da Terra.

Segundo Drewes (2004), as coordenadas das estações vinculam-se a um sistema de referência bem definido, e mesmo sabendo que tais estações se movem com o passar do tempo, as suas coordenadas numa dada época são fixas. Para aplicações científicas nas quais é necessário associar as coordenadas a uma época de referência, a conversão das coordenadas entre datas se dá através dos modelos de velocidade. Através destes modelos, são estimadas as varições provocadas pelos deslocamentos da placa tectônica da América do Sul. Para este fim, orienta-se o uso do modelo de velocidades disponível no portal do IBGE ou SIRGAS. Estes modelos contemplam somente a conversão das coordenadas planimétricas, uma vez que as variações verticais são na maioria dos casos decorrentes de movimentos locais, dificultando a modelagem regional. Essa conversão só dever ser aplicada quando se trabalha com o SIRGAS2000.

Diante de todos os argumentos apresentados anteriormente, como se tem uma gama de dados, necessitava-se de uma ferramenta iterativa para visualização de forma prática e eficaz dos resultados gerados da base de dados das estações GNSS do Brasil, integrando definições, dados e resultados em uma única aplicação de utilização intuitiva para o usuário. Sendo assim, o objetivo principal deste trabalho foi desenvolver uma metodologia para criação de uma aplicação *standalone* para visualização de dados geodésicos. Vale ressaltar que *standalone* é uma aplicação executável que necessita de bibliotecas, as quais poderiam ser anexadas fisicamente a partir de ligação lógica. De forma mais geral, são as aplicações que podem funcionar de modo independente sem a necessidade de um servidor de aplicação.

## **2 METODOLOGIA**

Com a organização e o resgate de informações das estações GNSS do Brasil, interpolação da velocidade das coordenadas no aplicativo VEMOS2009, os softwares QGIS e o OSGeo4W, um editor de texto, a linguagem Python, possibilitou criar uma aplicação *standalone*. Esta permite visualizar os dados das estações, além da velocidade na latitude e longitude, o seu mapa de vetor e ter acesso à base de dados, adicionalmente apresenta-se as definições dos dados geodésicos, na mesma aplicação. A seguir são apresentados os materiais e detalhes dos procedimentos metodológicos. Na Figura 1 apresentam-se as etapas de forma agrupada que se seguiu para o desenvolvimento do trabalho.

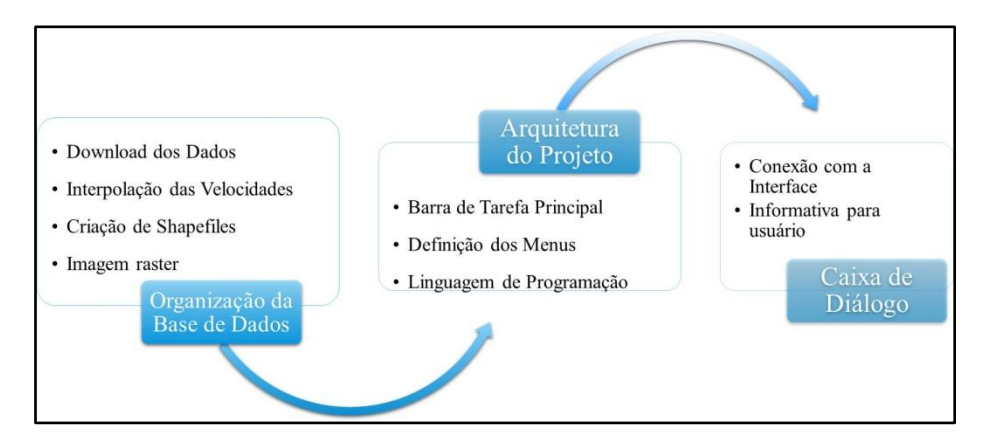

Figura 1 - Etapas do desenvolvimento da aplicação *Standalone*

O processo de interpolação das coordenadas de velocidade para atualização de uma coordenada de referência para outra época e vice versa, foi aplicado no VEMOS2009, utilizando os dados de mais de 100 estações que fazem parte da RBMC. A época de referência inicial utilizada é 2000,4 e a época final é 2014,4. Para atualização das coordenadas utilizou-se o Microsoft *Excel*, onde foi possível realizar a transformação das coordenadas, além do cálculo

da velocidade em cada Região. A Figura 2 apresenta o aplicativo VEMOS2009 utilizado para interpolação da velocidade das estações, em vermelho destacou-se como é à saída do valor de velocidade, além do arquivo de saída.

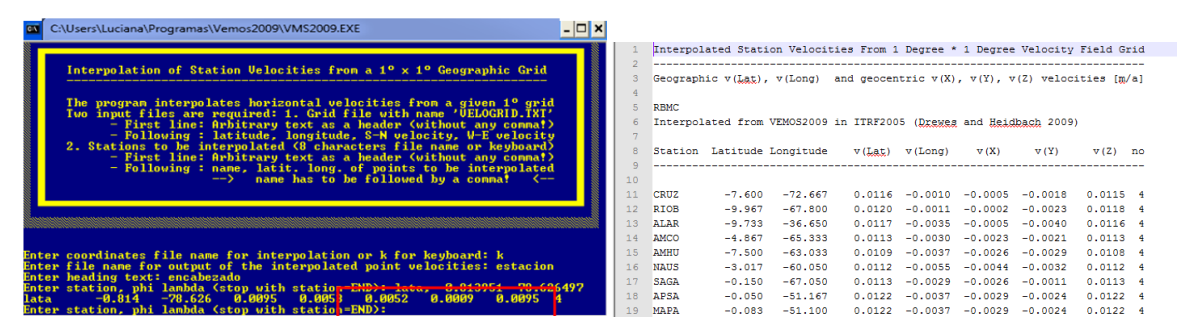

Figura 2 – Aplicativo VEMOS2009 e o arquivo gerado após a implementação das coordenadas latitude e longitude

Após a geração do arquivo de saída, pode-se utilizar o Microsoft *Excel*, onde se realizou a conversão de coordenadas, a atualização das coordenadas para época final a partir do modelo matemático (1):

$$
x(t) = x(t_0) + \frac{v_x(t - t_0)}{30} \tag{1}
$$

Do modelo temos que  $x(t)$  é a coordenada final,  $x(t_0)$  é a coordenada inicial, t é a época final e  $t_o$  é a época inicial,  $v_r$  é a velocidade da coordenada na época interpolada e divide-se por 30 porque na superfície física 1" = 30 m. Com os dados calculados exportou-se as tabelas para o QGIS para gerar-se os *shapefiles* e assim obter o estilo *qml*, como apresentado na Figura 3, um exemplo ao gerar o mapa de vetores.

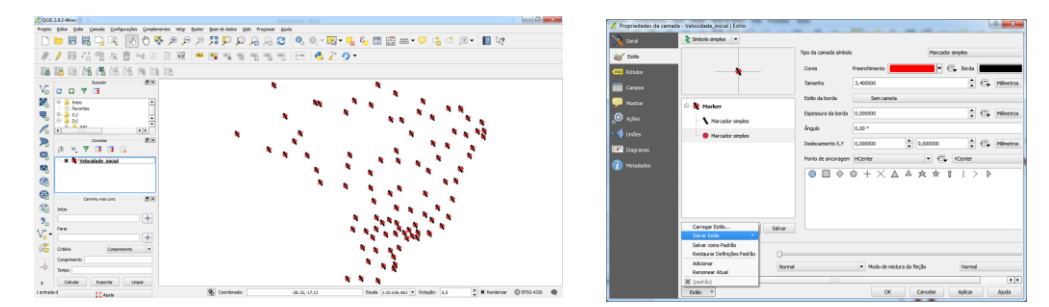

Figura 3 – Geração do *Shapefile* na figura a esquerda e exportando o estilo qml na figura a direita

Este processo foi realizado para as camadas das estações que estão no IGS + SIRGAS + RBMC, SIRGAS + RBMC e RBMC. Além das camadas da velocidade na latitude e na longitude e o mapa do Brasil.

Como camada principal do projeto utilizou-se uma camada de mapa base em formato *raster* que pode ser obtida no site http://www.naturalearthdata.com. A camada *raster* utilizada é de grande escala 1:10 m e de alta resolução.

Após a obtenção e formatação de todos os dados, projetou-se a construção da aplicação *standalone*. Utilizou-se um editor o Notepad++ que é um pequeno e rápido editor de texto de código aberto, para Windows, que permite trabalhar com arquivos de textos simples e código-fonte de diversas linguagens de programação. A linguagem de programação utilizada no aplicativo foi em módulo *Python 3.4*.

O aplicativo de velocidade exibe um mapa do mundo, onde foi demarcado para que inicialmente apresente o mapa do Brasil e sua divisão territorial, adicionalmente pode-se rotular os estados. Sendo que foi desenvolvido, permitindo que o usuário aumente e arraste, observando vários pontos de referência no mapa. Foi habilitado para que quando exibam as velocidades ou mapa de vetores, ao clicar em um marco, possam obter informações em relação ao ponto clicado.

O aplicativo chamou-se "VELO", porque se refere à Velocidade das Estações. Ao desenvolver a programação foi utilizado 8 bases de dados Geoespaciais e um banco de dados com os nomes das estações, estados, siglas, latitudes e

longitudes, que foi usado como lista de pontos de referência. O "VELO" foi construindo usando as bibliotecas *Python* PyQt, e PyQGIS.

Como já foi mencionado o QGIS foi utilizado para criação dos *shapefiles* e para exportação em estilo *qml*. Além das etapas já mencionadas para conseguir atingir a construção final da interface foi necessário adotar alguns procedimentos, que serão descritos a seguir.

**Projetando a aplicação** – Foi criado um aplicativo com uma janela principal chamada de Velocidade das Estações, onde exibe o Mapa do Mundo sobreposto com o Mapa do Brasil, sua divisão territorial e a opção de rotulação dos estados, juntamente com uma barra de ferramenta simples, como se apresenta na Figura 4.

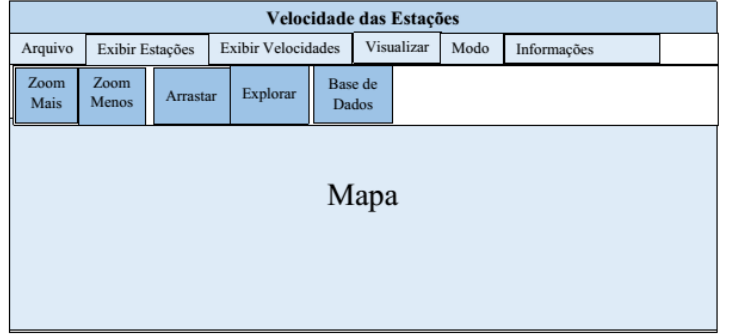

Figura 4 – Projeto da aplicação *standalone*

Na janela principal, a aplicação "VELO" terá uma barra de menu com os seguintes menus:

- Arquivo Fechar Aqui permite que o usuário feche a interface
- Exibir Estações Neste permite que o usuário visualize todas as estações na interface clicando uma por uma e obtendo as suas informações, como: SIGLA, latitude, longitude e o estado a qual pertence.
- Exibir Velocidades Neste permite que o usuário visualize cada menu por vez, pois são variáveis distintas.
- Visualizar:
	- $\geq$  Zoom Mais (Ctrl + +) Isso permite que o usuário aumente o zoom no mapa<br> $\geq$  Zoom Menos (Ctrl + -) Isso permite que o usuário diminua o zoom no mapa
	- Zoom Menos (Ctrl + -) Isso permite que o usuário diminua o zoom no mapa
	- $\triangleright$  Mapa Base (Ctrl + B) Isso permite que o usuário visualize o mapa base na interface
- Modo:
	- $\triangleright$  Arrastar (Ctrl + 1) Permite que usuário mova o mapa
	- Explorar (Ctrl + 2) Permite que o usuário exiba os atributos da feição selecionada
- Informações:
	- $\triangleright$  Base de Dados (Ctrl + 3) Permite que o usuário visualize todos os dados na planilha ".XLSX", navegando em todas as planilhas.

Criou-se uma barra de ferramentas para facilitar a utilização do aplicativo sem necessidade de manejar os atalhos do teclado. Além da criação de ícones que podem ser utilizados sem a necessidade de utilizar os menus da barra de ferramenta, como é realizada sua inserção será explicada adiante.

**Criação da pasta de trabalho –** Criou-se uma pasta de trabalho para se ter todos os códigos fontes e arquivos necessários para funcionamento da aplicação, nesta contém-se os seguintes arquivos:

- Velo.py Este é o principal programa para a aplicação.
- *Makefile:* O arquivo chama a ferramenta *make* para compilar o *resources.qrc* dentro do módulo do *resources.py* que foi usado nessa aplicação.
- Resources.qrc Este diretório foi onde se colocou os vários ícones e outros *resources*. Devido termos vários ícones, sendo assim, é importante colocar em um subdiretório ao invés de sobrecarregar o diretório principal.
- run win.bat: É um arquivo de lote importante para executar a aplicação em máquinas Windows
- ui\_mainWindow.py: Este módulo *Python* define a interface do usuário para a janela principal.

**Criação de Código Fonte Base** – Dentro do código fonte foram importadas várias bibliotecas externas para se conseguir empacotar o script velo.py e definir as variáveis ambientes. Para executar o "VELO", utiliza-se bibliotecas externas do OSGeo4W. Também é necessário gerar os arquivos *ui\_explorerwindow.pyc*, o *resources.pyc* e o

*resources.py* (será explicado adiante), então utiliza-se a seguinte variável: *pyrcc4 –o resources.py resources.qrc,* como mostra-se na Figura 5.

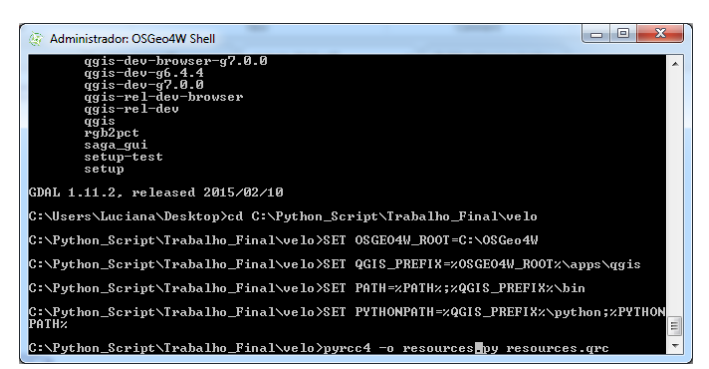

Figura 5 – Empacotamento do script *velo.py* e geração dos arquivos *ui\_explorerwindow.pyc*, *resources.py* e *resources.pyc*

Com a criação do velo.py ainda não se tem nenhum ícone implementando. Isto é feito em um módulo de interface do usuário. Cria-se o módulo *ui\_explorerwindow.py*, onde se define a dimensão da tela de interface, define-se os menus, cria-se as ações para os menus, adiciona as camadas aos menus e descreve-se a barra de ferramenta dos menus. O *ui\_explorerwindow* faz uso de vários ícones da barra de ferramentas. Sendo necessário criar arquivos para estes ícones descrevendo em um arquivo *resources*. Cria-se o arquivo *resources.qrc* para que se possa usar as imagens salvas dentro do diretório.

Como já foi mencionado ao utilizar o pyrcc4 obtém-se o resources.py, isto é devido ao empacotamento do *resources.qrc*. O *resources.py* é um módulo exigido pela interface do usuário. Com esses três arquivos criados ao ser executada a aplicação juntas as bibliotecas do OSGeo4W é gerada a interface em tempo de execução.

**Criação das ferramentas:** As ferramentas Zoom, Arrastar e Explorar foram implementadas no arquivo executável: velo.py.

De forma geral, a ferramenta Zoom serve para aproximar a visualização do mapa ou distanciar. A ferramenta Arrastar quando acionada transforma o cursor em uma "mãozinha" que permite pelo clique visualizar o mapa com perspectiva distinta de acordo com o movimento do *mouse*. A ferramenta Explorar identifica o recurso do vetor quando o usuário clica e extrai as informações definidas nas linhas de comando. Os resultados são exibidos em uma caixa de mensagem. Além de que, a ferramenta foi definida de forma que quando o usuário alterna para o modo de explorar, desmarca a ação do modo arrastar. Isso garante que os dois modos são mutuamente exclusivos.

Adicionalmente, desenvolveu-se o menu Informações com o submenu Base\_Dados que se conecta a uma planilha ".XLSX", a qual tem todos os dados que foi trabalhado para gerar as camadas. Ressalta-se que foi escolhido uma base de dados em um arquivo ".XLSX" para realizar teste como prova de conceito, mas a aplicação suporta integração com qualquer Base de Dados conectada via ODBC. Vale ressaltar que, foi escolhido a base de dados em formato ".XLSX" para que usuários possam visualizar todos os dados brutos, cálculos e resultados, com um clique no submenu Base\_Dados chamando o *Microsoft Excel*<sup>1</sup> sem a necessidade de realizar "*logout*" da interface.

**Criação de Metadados – "Caixa de Diálogo"** - Para deixar a aplicação mais iterativa desenvolveu-se uma caixa de diálogo de metadados, onde esta tem informações importantes relacionadas aos dados trabalhados, além do site onde foi realizado o download dos dados das estações. Para se desenvolver essa caixa de diálogo foram adicionadas algumas bibliotecas PyQt dentro do arquivo velo.py. A criação da caixa de diálogo foi realizada após a implementação de todas as ferramentas da aplicação e antes do comando de execução da interface.

#### **3 RESULTADOS E DISCUSSÃO**

Como resultado obteve-se uma aplicação funcional e iterativa, ao executar o "VELO" é apresentada inicialmente a caixa de diálogo dos *metadados* da aplicação. Para tornar a caixa de diálogo mais iterativa há um botão que remete ao site do IBGE na página da RBMC, onde se encontra a fonte dos dados das estações GNSS. Adicionalmente, a caixa de diálogo guia o usuário na execução da aplicação. Por exemplo, a partir da caixa de diálogo o usuário obtém as informações em relação aos dados e pode seguir até a Interface do Mapa. Na Figura 6 apresenta-se o formato da caixa

*L. M. Da Silva, L. M. Ferreira, S. P. Camboim*

1

<sup>1</sup> Para a visualização dos dados brutos é necessário tê-lo instalado.

de diálogo. Na Figura 7 é demostrado a ação sobre o botão "Objetivo". E na Figura 8 apresenta-se o exemplo da opção de conexão ao site do IBGE.

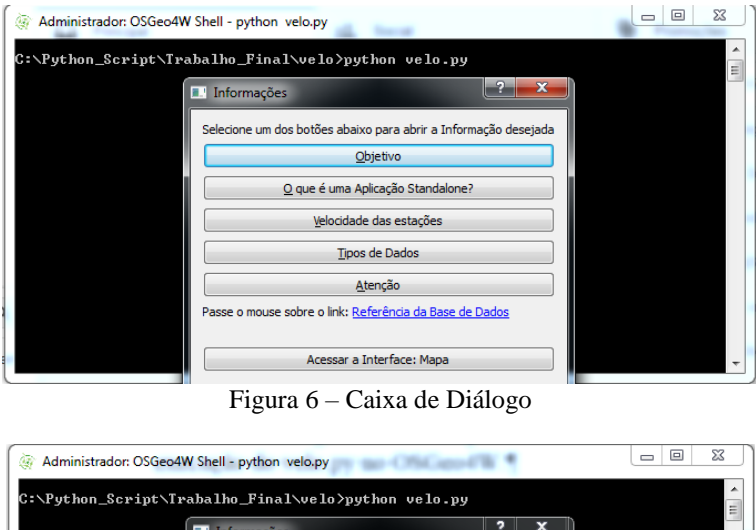

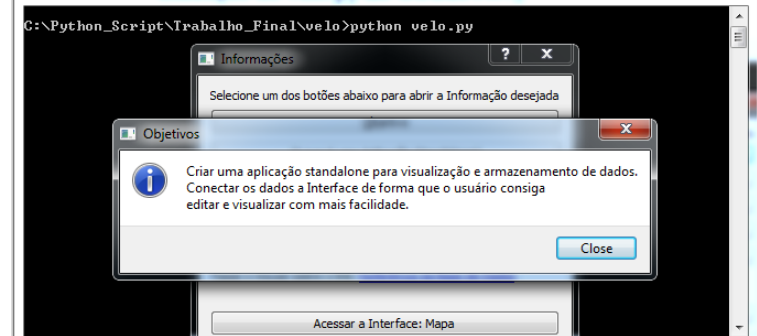

Figura 7 – Botão que apresenta as informações em relação ao "Objetivo"

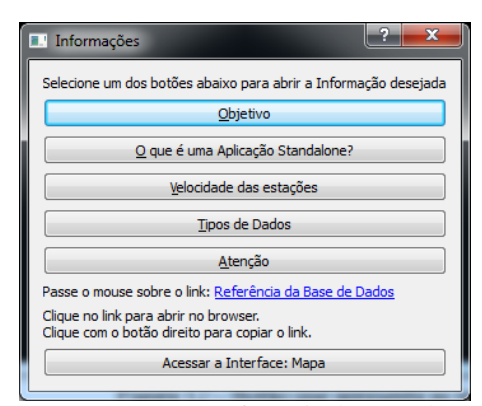

Figura 8 – Conexão a Referência da Base de Dados

Ao clicar no botão Acessar a Interface: Mapa, a caixa de diálogo fecha-se e apresenta-se a interface do Mapa Base e o Mapa do Brasil, como mostra a Figura 9.

A partir do Mapa Base o "VELO" apresenta a funcionalidade de rotulação dos polígonos, a qual exibirá o nome de cada estado, como apresentado na Figura 10.

Com essa aplicação o usuário também tem a opção de escolher qual informação ele deseja visualizar no mapa, tendo como variáveis as seguintes: Exibir Estações – RBMC, RBMC+SIRGAS, RBMC+SIRGAS+IGS, como mostra a Figura 11; Exibir Velocidades: Latitude, Longitude e Mapa de Vetor, como mostra a Figura 12. Além disso, ele pode escolher como visualizar as informações do mapa, a partir das variáveis de menu: Visualizar: Zoom Mais, Zoom Menos, Mapa Base; Modo: Arrastar, Explorar. Sendo que, para uma melhor visualização ao clicar em uma variável a que está clicada automaticamente limpa e surge a nova variável. Uma outra opção para o usuário é que ele pode exibir ou ocultar as camadas do Mapa Base, onde se coloca um método separado para que se possa alternar a visibilidade da camada carregando o mapa uma vez que a janela for exibida.

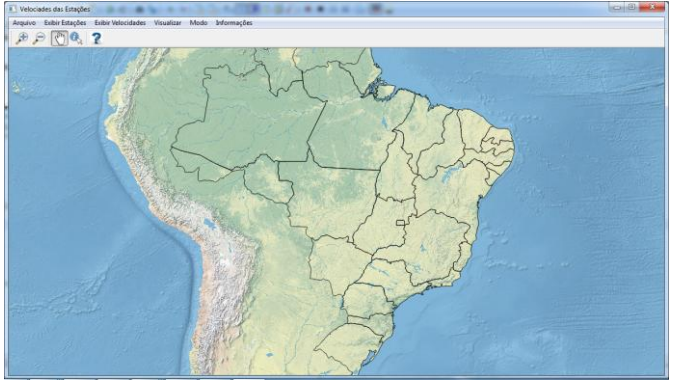

Figura 9 – Interface com o Mapa Base e o Mapa do Brasil

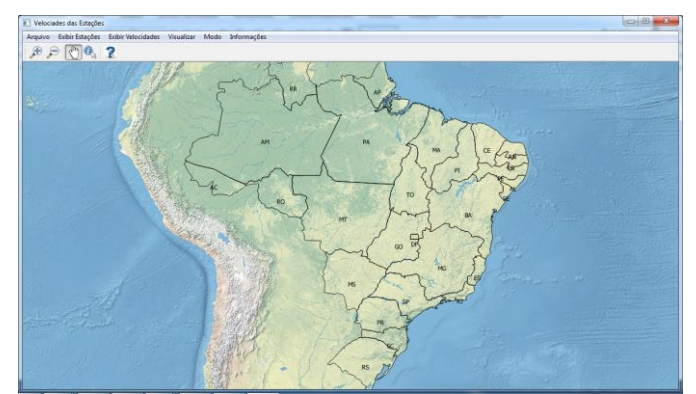

Figura 10 – Rotulação dos polígonos no Mapa do Brasil: Estados Brasileiros

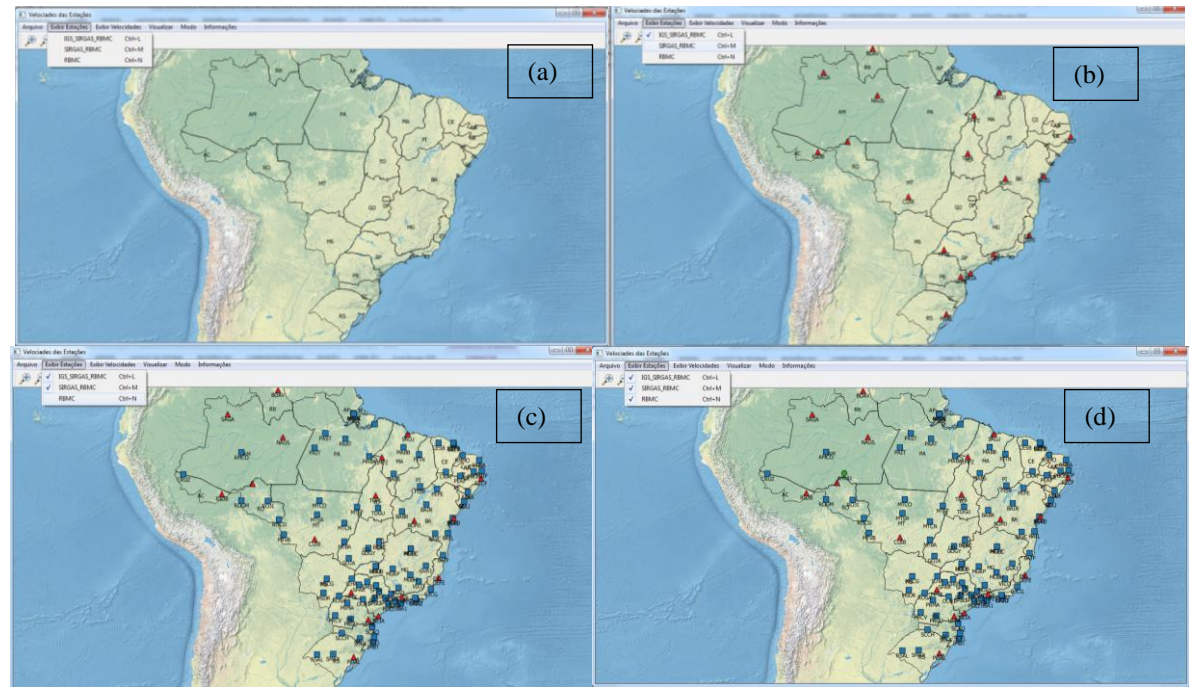

Figura 11 (a), (b), (c) e (d) – Visualização das estações através do menu exibir estações

Nas Figuras 11 (a), (b), (c) e (d), observa-se a utilização do menu exibir estação, onde na figura 11 (a) exibe-se o menu de Exibição aberto, na 11 (b) a inserção das estações que fazem parte do IGS\_SIRGAS\_RBMC, na 11 (c) a inserção das estações que fazem parte do SIRGAS\_RBMC e na 11 (d) a inserção das estações que fazem parte da RBMC, obtendo-se assim a visualização completa de todas as estações que fazem parte da RBMC.

*L. M. Da Silva, L. M. Ferreira, S. P. Camboim*

*VI Simpósio Brasileiro de Ciências Geodésicas e Tecnologias da Geoinformação Recife - PE, 24-25 de agosto de 2016.*

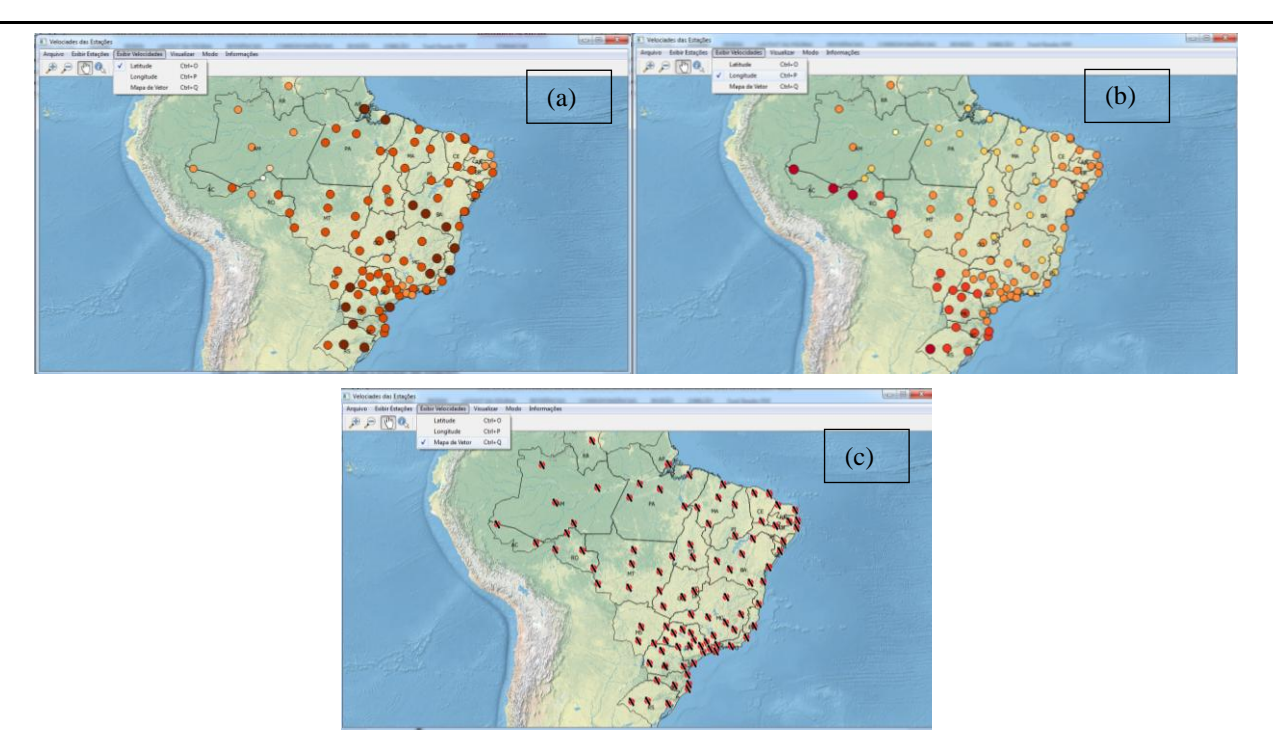

Figura 12 (a), (b), e (c)– Visualização das velocidades e vetores através do menu exibir velocidades

Nas Figuras 12 (a), (b) e (c), observa-se a utilização do menu exibir velocidades, onde na figura 12 (a) a inserção das velocidades na latitude, na 12 (b) a inserção das velocidades na longitude e na 12 (c) a inserção do mapa de vetores.

A aplicação "VELO" como já mencionado possibilita diferentes modos de exploração dos dados. A figura 13 mostra a utilização da ferramenta Explorar em duas variáveis diferentes. Observa-se na figura 13 (a) a seleção do ícone explorar e na 13 (b) a identificação das características no vetor.

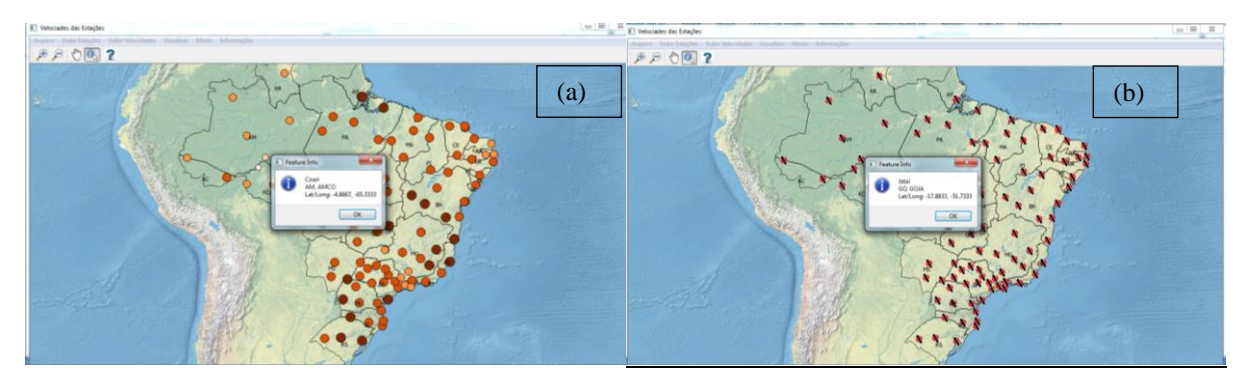

Figura 13 (a) e (b) – Utilização da Ferramenta explorar para identificar feições

No menu modo também tem a opção de arrastar o mapa, ou seja navegar por distintos pontos do mapa. No menu visualizar tem-se a opção de dar mais zoom ou diminuir o zoom. Além da visualização do Mapa Base. No menu informações há um submenu Base\_Dados que abre a planilha a partir do *Microsoft Excel* para demonstração de todos os dados brutos, cálculos e resultados. A Figura 14 mostra a execução da Base\_Dados, onde pode-se clicar no ícone ou usar o teclado com Ctrl+3.

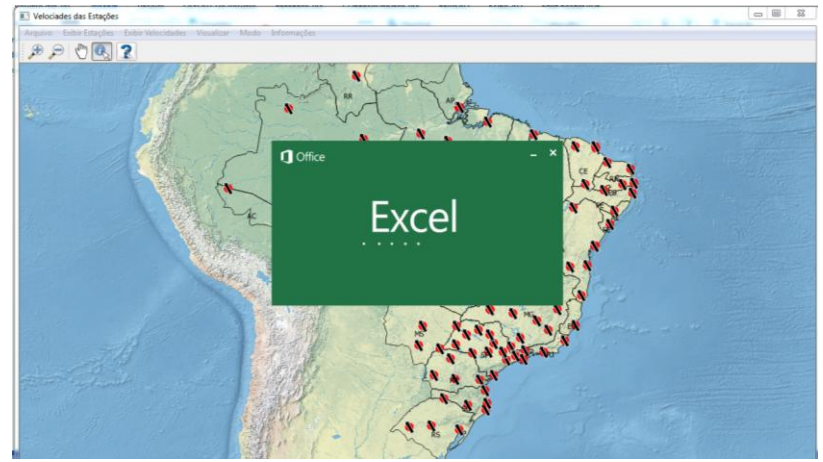

Figura 14 – Utilização do Menu Base\_Dados

#### **4 CONCLUSÃO**

Conseguiu-se atingir os objetivos iniciais da proposta do trabalho, onde foi demonstrado que é possível desenvolver de forma simples uma aplicação *standalone* para visualização de uma gama de dados geodésicos. A partir desta aplicação possibilitou a visualização e a interação de modo intuitivo do usuário com os dados das estações GNSS.

A aplicação desenvolvida teve como base a visualização de velocidades das coordenadas, assim como para o mapeamento das estações, pode-se ressaltar que o aplicativo "VELO" é muito útil para os objetivos estabelecidos.

A partir desse aplicativo o usuário tem acesso aos dados das estações que fazem parte da RBMC do Brasil, além de saber qual estação faz parte do IGS e da Rede SIRGAS-CON, isso de forma simples e intuitiva a partir do manuseio dos menus. A interface desenvolvida para o usuário é dinâmica devido ser possível, utilizar atalhos no teclado, além da utilização dos ícones na barra de ferramentas. Outro ponto positivo que pode contribuir é a questão de usar uma ferramenta de exploração e conseguir identificar os dados do atributo de forma rápida e eficaz, o que não ocorreria se a visualização fosse realizada a partir de tabelas e planilhas.

Adicionalmente, a caixa de diálogo de *metadados* contribuiu para o entendimento dos tipos de dados que foram visualizados na interface, além de contribuir na navegação da aplicação.

Essa aplicação foi desenvolvida como base, tendo potencial para outras aplicações utilizando dados geodésicos, por exemplo, calcular a distância entre as estações, realizar transformação de coordenadas, converter dados geoespaciais de uma projeção/*datum* para outro.

# **REFERÊNCIAS**

BÁEZ SOTO, J. C. Monitoramento das Deformações da Rede de Referência do SIRGAS em área com Atividade Tectônica**. Tese de Doutorado**, Curso de Pós-Graduação em Ciências Geodésicas. Universidade Federal do Paraná, 2006.124 p.

DREWES, H. Procesamiento de información GPS com relación a marcos de referencia de épocas diferentes. In: **SIRGAS Workshop**, Aguascalientes: México. Dezembro, 2004.

DREWES, H.; HEIDBACH, O. The 2009 horizontal velocity model for South America and the Caribbean. Submitted to C. Pacino et al. (Eds.). **IAG Scientific Assembly "Geodesy for Planet Earth".** Buenos Aires, Argentina. August 31 to September 4, 2009. IAG Symposia Series, 2009.

IBGE: SIRGAS**. Relatório Final: Grupos de Trabalho I e II.** Brasil, 1997.

SANTOS, M. SIRGAS2000: O Referencial Geocêntrico do Brasil. In: **Ponto de Referência**. Vol. 1, Nº 1, P. 5-6, 2006.

SAPUCCI, L.F; MONICO, J.F.G. Transformação de Helmert Generalizada no posicionamento de alta precisão: Fundamentação teórica e exemplificações. In: **Revista Brasileira de Geofísica**, Vol. 18. P.161-172, 2000.

SILVA, A. L.; COSTA, S. M. A.; VAZ, J. A. Deslocamento das Estações SIRGAS-CON em Função do Terremoto ocorrido no Chile – Uma Abordagem do Centro de Processamento SIRGAS – IBGE. In: **III Simpósio Brasileiro de Ciências Geodésicas e Tecnologias da Geoinformação**, Recife – PE. Julho, 2010

#### **LIVROS CONSULTADOS PARA DESENVOLVIMENTO DA APLICAÇÃO**

BORGES, L. E. **Python para Desenvolvedores**. 2ª Edição. Edição do autor: Rio de Janeiro, 2010.

WESTRA, E. **Python Geospatial Development.** Second Edition. PACKT: BIRMINGHAM – MUMBAI, 2013.

WESTRA, E. **Building Mapping Applications with QGIS: Create your own sophisticated applications to analyze and display geospatial information using QGIS and Python**. PACKT: BIRMINGHAM – MUMBAI, 2014.

# **SITES CONSULTADOS**

IBGE - Instituto Brasileiro de Geografia e Estatística. Sistema de Referência Geocêntrico para a América do Sul – SIRGAS. **Boletim Informativo nº 7.** Rio de Janeiro, dez. 2002. 111 p. Disponível em: [http://www.ibge.gov.br/home/geografia/geodesico/pdf/ bol\\_007.pdf,](http://www.ibge.gov.br/home/geografia/geodesico/pdf/%20bol_007.pdf) 2002.

IBGE - Instituto Brasileiro de Geografia e Estatística. **Estações no sistema de referência SIRGAS na época 2000,4 homologadas pelo IBGE.** Disponível em: [http://www.ibge.gov.br/home/geociencias/geodesia/rbmc/ rbmc\\_est.php,](http://www.ibge.gov.br/home/geociencias/geodesia/rbmc/%20rbmc_est.php) 2014.

PyQt 03 – **Diálogos com QMessageBox**. Disponível em: [http://rra.etc.br/MyWorks/2009/07/17/python-pyqt-03](http://rra.etc.br/MyWorks/2009/07/17/python-pyqt-03-usando-qmessagebox/) [usando-qmessagebox/.](http://rra.etc.br/MyWorks/2009/07/17/python-pyqt-03-usando-qmessagebox/)

PyQt 07 – **QLabel e Qt Designer**. Disponível em: http://rra.etc.br/MyWorks/2010/02/27/pyqt-07-qlabel-e-designerum-gui-designer-para-qt/.